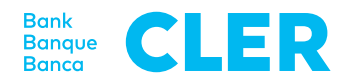

## Votre première connexion dans le nouveau Digital Banking avec la procédure de connexion PushTAN à partir du 24 avril 2023

## **De quoi avez-vous besoin pour la première connexion?**

- Votre smartphone (iOS, 15.x, ou Android, 11.x, ou version ultérieure\*)
- Votre numéro d'identification E-Banking jusqu'à présent
- Votre mot de passe E-Banking jusqu'à présent

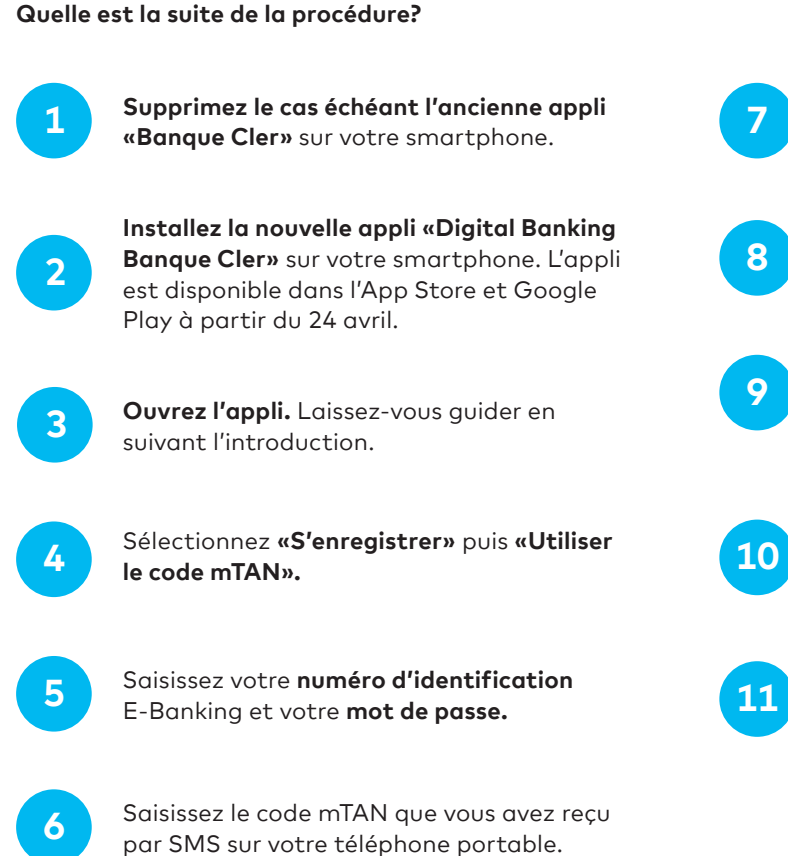

Saisissez un **nom pour votre appareil mobile** ou reprenez la proposition. Cliquez ensuite sur «S'enregistrer».

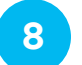

Définissez un **code NIP personnel** pour l'appli et confirmez-le.

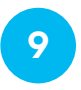

Confirmez, si vous le souhaitez, l'utilisation de la **connexion biométrique** (Face ID/ Touch ID).

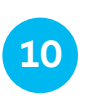

Accordez l'autorisation pour des **notifications Push** et, le cas échéant, pour Face ID/ Touch ID (y compris informations sur les risques et les utilisateurs).

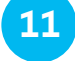

Vous êtes maintenant **connecté.**

Pour vous connecter dans la foulée dans le Digital Banking via un navigateur (www.cler.ch), saisissez votre **numéro d'identification** E-Banking et **votre mot de passe.** Peu après, vous recevez un PushTAN pour confirmation sur votre smartphone.

\* Pour savoir comment déterminer le système d'exploitation de votre smartphone, rendez-vous ici: cler.ch/verification-connexion